# Load Balancing SIP

Version 1.7.0

# **Table of Contents**

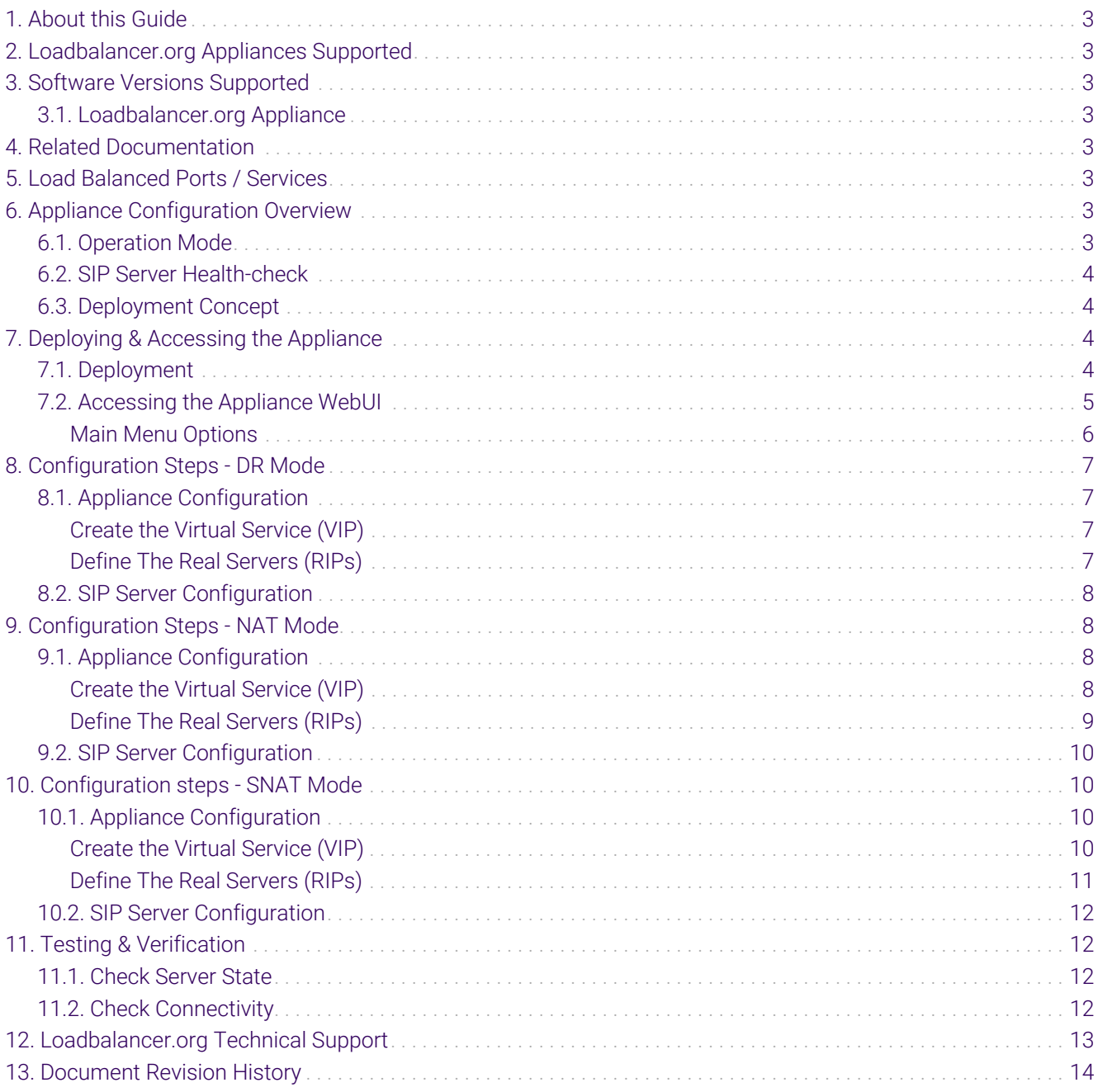

# <span id="page-2-0"></span>1. About this Guide

This guide provides a quick reference for setting up SIP load balancing using Loadbalancer.org appliances.

# <span id="page-2-1"></span>2. Loadbalancer.org Appliances Supported

All our products can be used for load balancing SIP. For full specifications of available models please refer to <https://www.loadbalancer.org/products>.

Some features may not be available or fully supported in all cloud platforms due to platform specific limitations. For more details, please refer to the "Main Differences to our Standard (Non-Cloud) Product" section in the appropriate cloud platform [Quick Start Guide](https://www.loadbalancer.org/support/manuals/) or check with Loadbalancer.org support.

# <span id="page-2-2"></span>3. Software Versions Supported

### <span id="page-2-3"></span>3.1. Loadbalancer.org Appliance

V8.9.1 and later

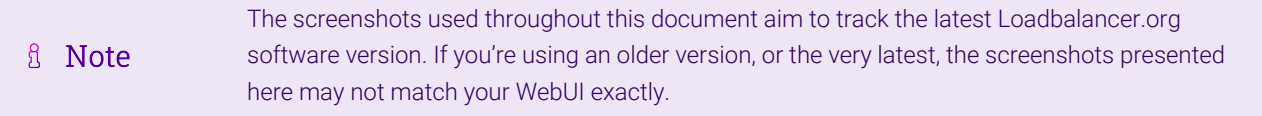

# <span id="page-2-4"></span>4. Related Documentation

For additional information, please refer to the [Administration Manual](http://pdfs.loadbalancer.org/loadbalanceradministrationv8.pdf) and the relevant [Quick Start / Configuration](https://www.loadbalancer.org/support/manuals/) [Guide.](https://www.loadbalancer.org/support/manuals/)

# <span id="page-2-5"></span>5. Load Balanced Ports / Services

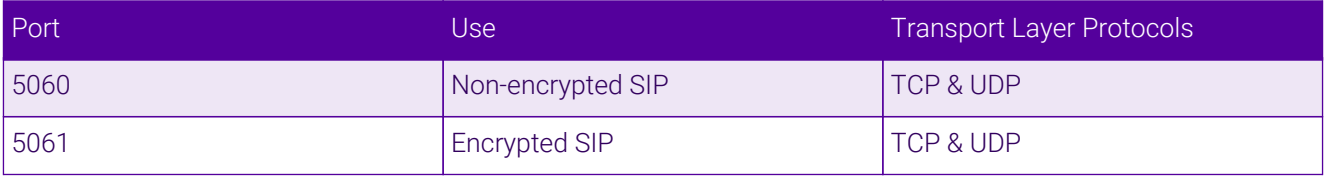

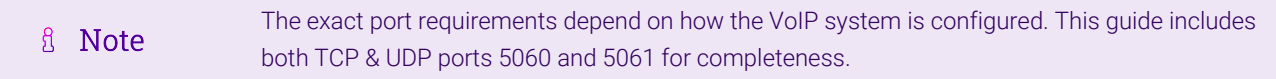

# <span id="page-2-6"></span>6. Appliance Configuration Overview

### <span id="page-2-7"></span>6.1. Operation Mode

The following modes can be used to load balance SIP:

• Layer 4 DR mode - This mode offers the best performance and requires limited physical Real Server

changes. The load balanced application must be able to bind to the Real Server's own IP address and the VIP at the same time.

- Requires the "ARP Problem" to be solved for more details please refer to [DR Mode Considerations](https://pdfs.loadbalancer.org/v8/loadbalanceradministrationv8.11.pdf#page=86)
- Is transparent, i.e. the Real Servers will see the source IP address of the client
- Layer 4 NAT mode This mode is also a high performance solution but not as fast as DR mode.
	- Requires the default gateway of each Real Server to be the load balancer
	- $\;\dot{ }$  Is transparent, i.e. the Real Servers will see the source IP address of the client
- Layer 4 SNAT mode This mode is also a high performance solution but not as fast as the other layer 4 modes.
	- Does not require any changes to the load balanced SIP servers
	- $\bullet$  Is non-transparent, i.e. the Real Servers will see the source IP address of the load balancer not the client

A Note For full details of all modes, please refer to Topologies & Load Balancing Methods.

### <span id="page-3-0"></span>6.2. SIP Server Health-check

A connect to port health-check is used to verify that each SIP Server is available.

### <span id="page-3-1"></span>6.3. Deployment Concept

Once the load balancer is deployed, clients connect to the Virtual Service (VIP) on the load balancer rather than directly to one of the SIP servers.

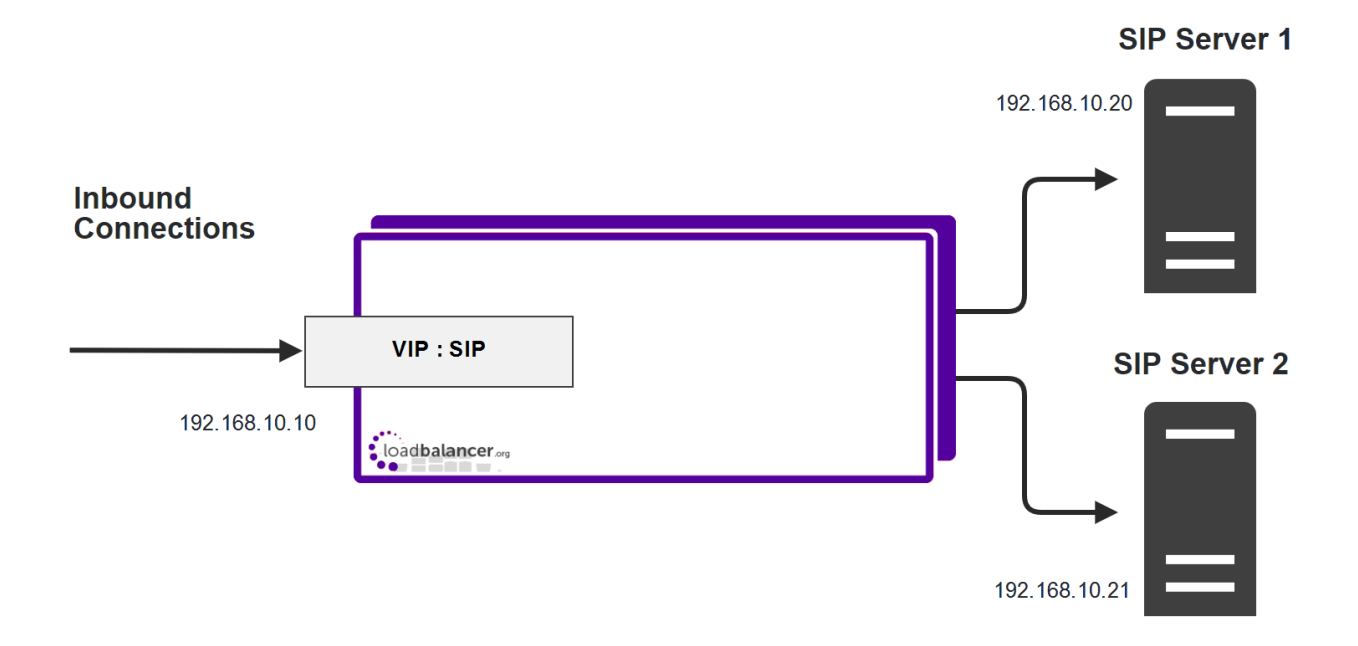

# <span id="page-3-2"></span>7. Deploying & Accessing the Appliance

### <span id="page-3-3"></span>7.1. Deployment

Deploy the Loadbalancer.org appliance as described in the relevant [Quick Start / Configuration Guide.](https://www.loadbalancer.org/support/manuals/)

### <span id="page-4-0"></span>7.2. Accessing the Appliance WebUI

The WebUI is accessed using a web browser. By default, users are authenticated using Apache authentication. Users can also be authenticated against LDAP, LDAPS, Active Directory or Radius - for more information, please refer to [External Authentication.](https://pdfs.loadbalancer.org/v8/loadbalanceradministrationv8.11.pdf#page=60)

There are certain differences when accessing the WebUI for the cloud appliances. For details, A Note please refer to the relevant [Quick Start / Configuration Guide.](https://www.loadbalancer.org/support/manuals/)

1. Using a browser, navigate to the following URL:

#### https://<IP-address-configured-during-the-network-setup-wizard>:9443/lbadmin/

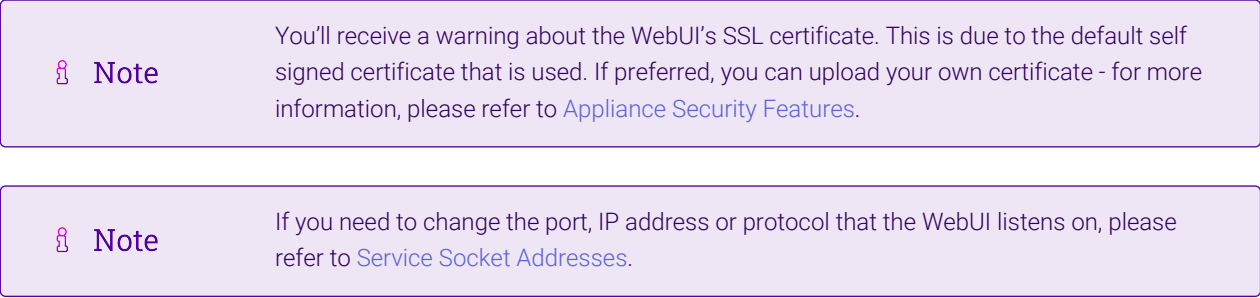

#### 2. Log in to the WebUI using the following credentials:

#### Username: loadbalancer

Password: <configured-during-network-setup-wizard>

 $8<sup>1</sup>$ **Note** To change the password, use the WebUI menu option: *Maintenance > Passwords.*

Once logged in, the WebUI will be displayed as shown below:

15 I

#### **IL1 LOADBALANCER**

#### **Enterprise VA Max**

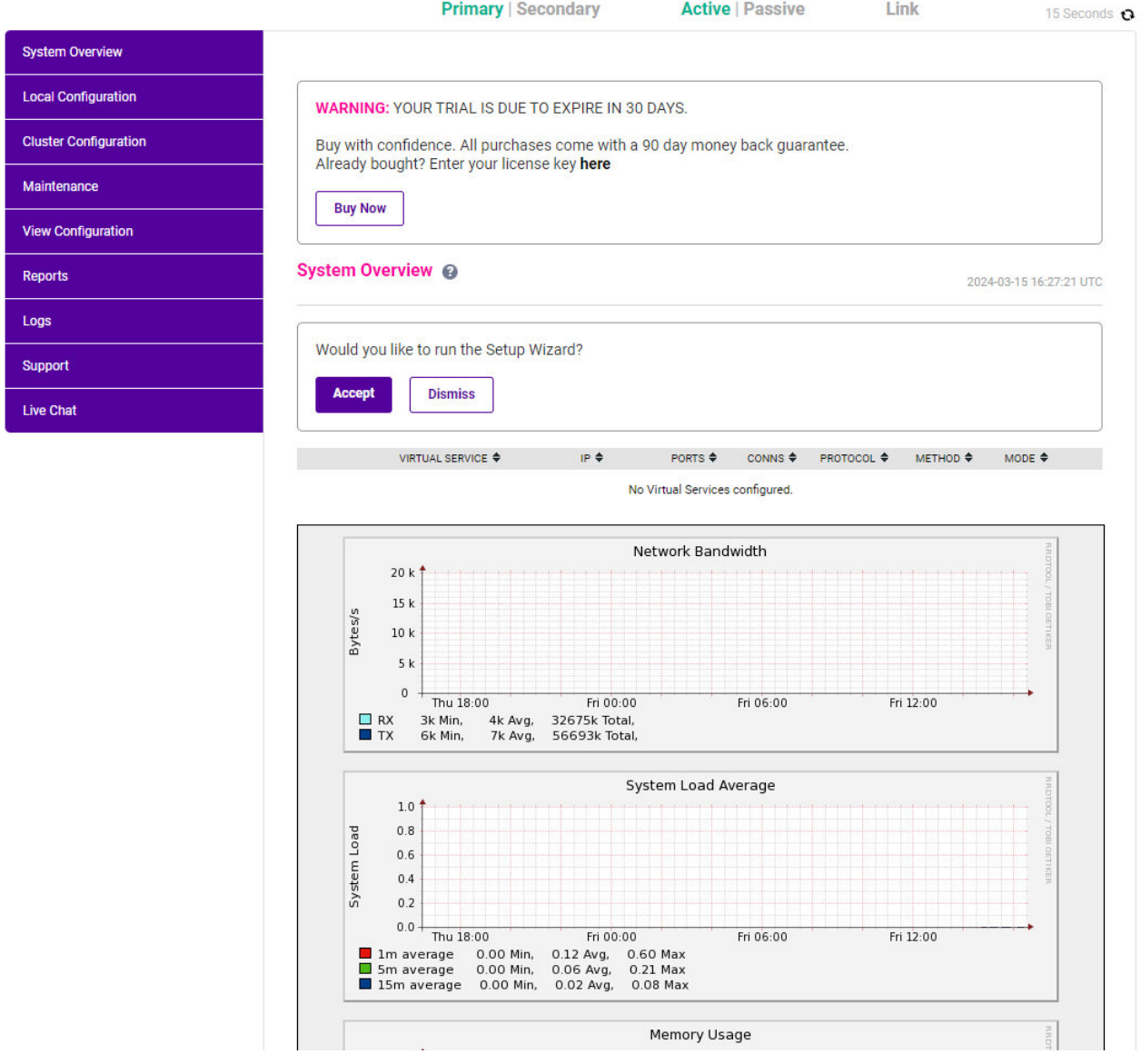

3. You'll be asked if you want to run the Setup Wizard which can be used to configure layer 7 services. Click Dismiss if you're following a guide or want to configure the appliance manually or click Accept to start the wizard.

#### <span id="page-5-0"></span>Main Menu Options

System Overview - Displays a graphical summary of all VIPs, RIPs and key appliance statistics Local Configuration - Configure local host settings such as IP address, DNS, system time etc. Cluster Configuration - Configure load balanced services such as VIPs & RIPs Maintenance - Perform maintenance tasks such as service restarts and taking backups View Configuration - Display the saved appliance configuration settings Reports - View various appliance reports & graphs Logs - View various appliance logs Support - Create a support download, contact the support team & access useful links Live Chat - Start a live chat session with one of our Support Engineers

# <span id="page-6-0"></span>8. Configuration Steps - DR Mode

### <span id="page-6-1"></span>8.1. Appliance Configuration

#### <span id="page-6-2"></span>Create the Virtual Service (VIP)

Follow the steps below to create a new VIP – this is the IP address that clients will connect to.

- 1. Using the WebUI, navigate to: *Cluster Configuration > Layer 4 Virtual Services* and click Add a New Virtual Service.
- 2. Enter the following details:

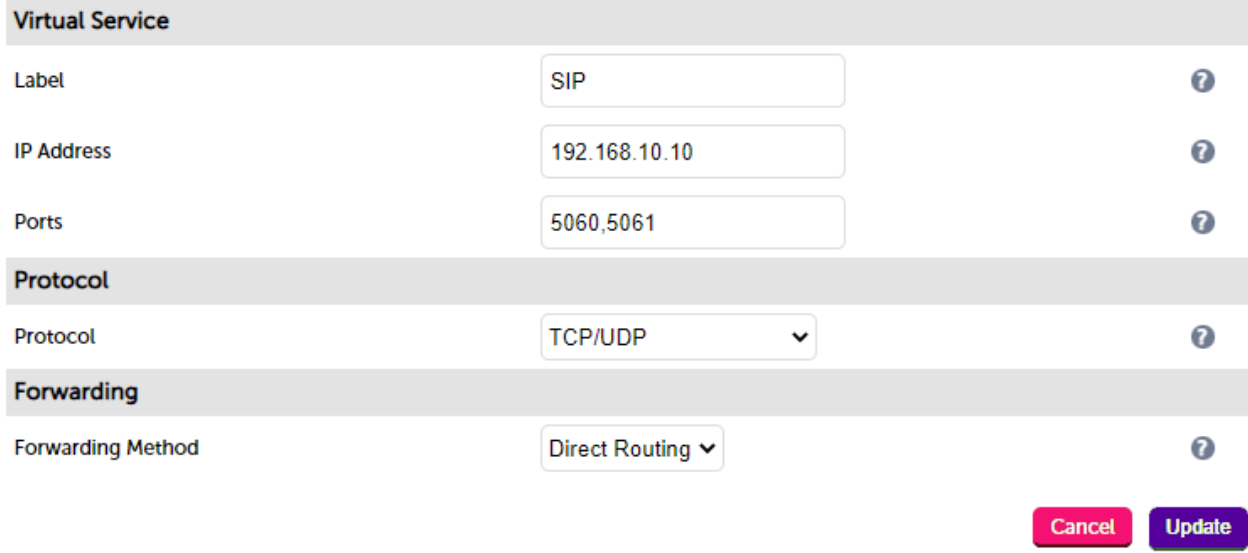

- 3. Specify an appropriate *Label* (name) for the Virtual Service, e.g. SIP.
- 4. Set the *Virtual Service IP Address* to the required IP address, e.g. 192.168.10.10.
- 5. Set the *Ports* field as required, e.g 5060,5061 for all SIP ports.

If you only require a single port, e.g. 5060, then just specify 5060 rather than 5060,5061 in fl Note the *Ports* field.

- 6. Set the *Protocol* to TCP/UDP.
- 7. Set the *Forwarding Method* to Direct Routing.
- 8. Click Update to create the Virtual Service.

#### <span id="page-6-3"></span>Define The Real Servers (RIPs)

The Real Servers (i.e. the SIP servers) must now be associated with the VIP.

- 1. Using the WebUI, navigate to: *Cluster Configuration > Layer 4 Real Servers* and click Add a new Real Server next to the newly created VIP.
- 2. Enter the following details:

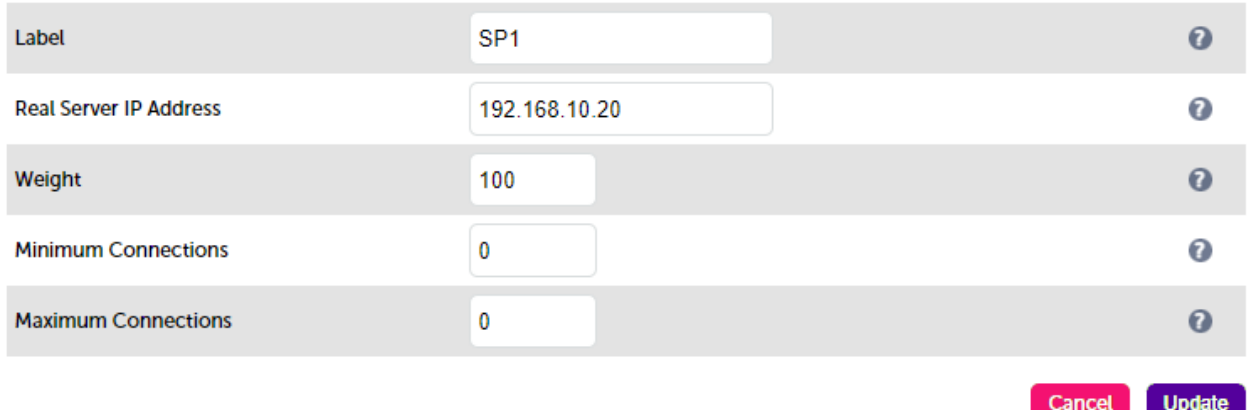

- 3. Enter an appropriate label for the RIP. e.g. SIP1.
- 4. Change the *Real Server IP Address* field to the required address, e.g. 192.168.10.20.
- 5. Click Update.
- 6. Repeat the above steps to add your other SIP server(s).

#### <span id="page-7-0"></span>8.2. SIP Server Configuration

Resolve the "ARP Problem" on each SIP server. The exact steps required depend on the particular OS being used. The Administration Manual contains steps for a number of operating systems - for more details, please refer to [DR Mode Considerations](https://pdfs.loadbalancer.org/v8/loadbalanceradministrationv8.11.pdf#page=86).

### <span id="page-7-1"></span>9. Configuration Steps - NAT Mode

### <span id="page-7-2"></span>9.1. Appliance Configuration

#### <span id="page-7-3"></span>Create the Virtual Service (VIP)

Follow the steps below to create a new VIP – this is the IP address that clients will connect to.

- 1. Using the WebUI, navigate to: *Cluster Configuration > Layer 4 Virtual Services* and click Add a New Virtual **Service**
- 2. Enter the following details:

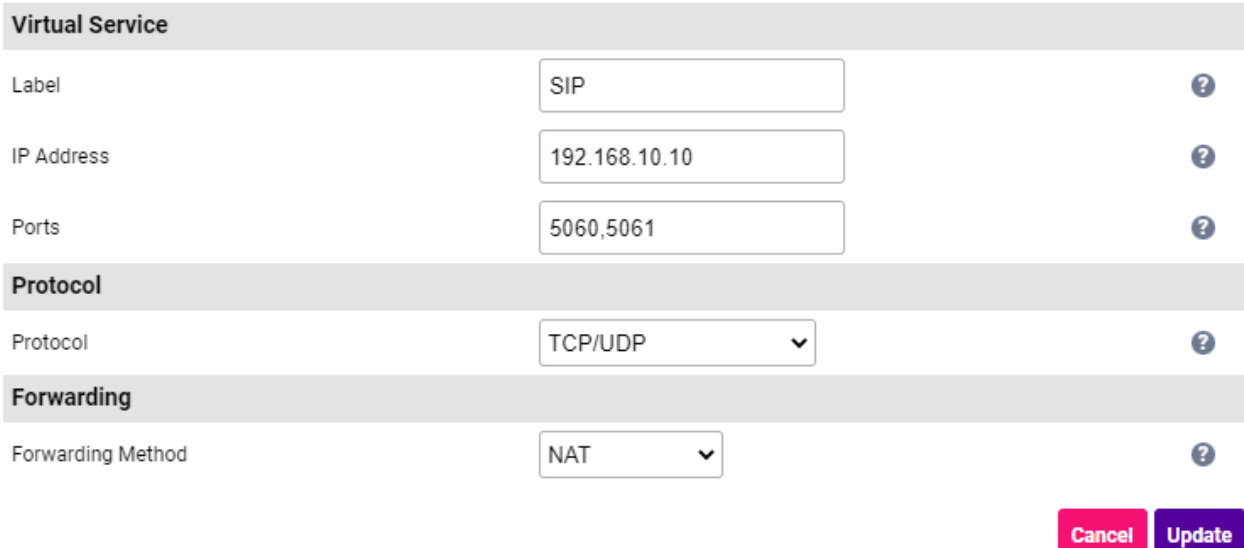

- 3. Specify an appropriate *Label* (name) for the Virtual Service, e.g. SIP.
- 4. Set the *Virtual Service IP Address* to the required IP address, e.g. 192.168.10.10.
- 5. Set the *Ports* field as required, e.g 5060,5061 for all SIP ports.

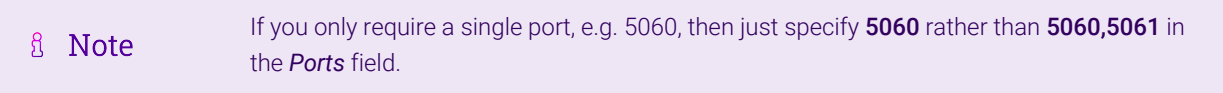

- 6. Set the *Protocol* to TCP/UDP.
- 7. Set the *Forwarding Method* to NAT.
- 8. Click Update to create the Virtual Service.

#### <span id="page-8-0"></span>Define The Real Servers (RIPs)

The Real Servers (i.e. the SIP servers) must now be associated with the VIP.

- 1. Using the WebUI, navigate to: *Cluster Configuration > Layer 4 Real Servers* and click Add a new Real Server next to the newly created VIP.
- 2. Enter the following details:

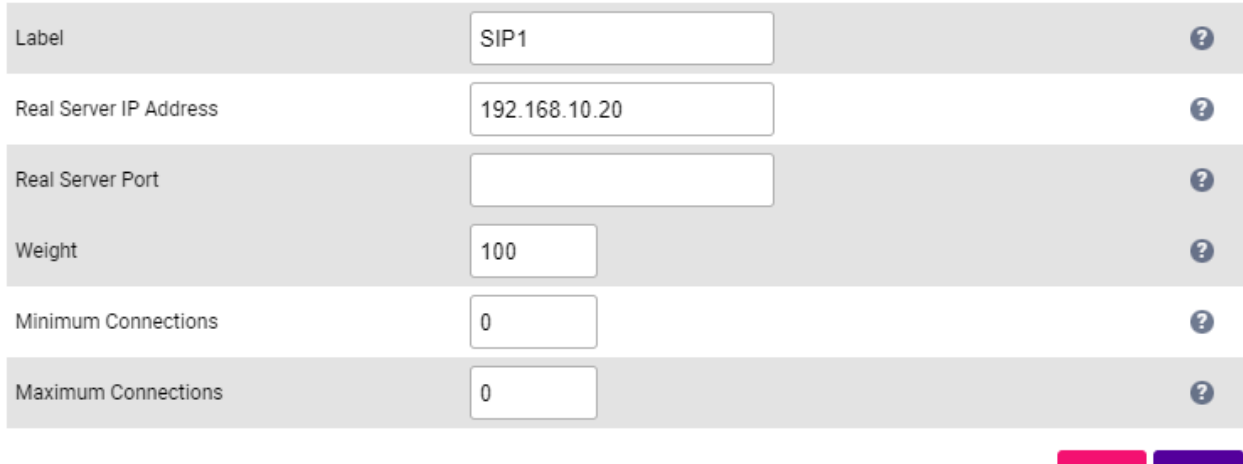

- 3. Enter an appropriate label for the RIP. e.g. SIP1.
- 4. Change the *Real Server IP Address* field to the required address, e.g. 192.168.10.20.
- 5. Leave the *Real Server Port* field blank.
- 6. Click Update.
- 7. Repeat the above steps to add your other SIP server(s).

### <span id="page-9-0"></span>9.2. SIP Server Configuration

Ensure that the default gateway for each SIP Server is set to be the load balancer. For a clustered pair, add a floating IP address and use this as the gateway. This will ensure that the gateway is available irrespective of which load balancer in the cluster is active.

### <span id="page-9-1"></span>10. Configuration steps - SNAT Mode

### <span id="page-9-2"></span>10.1. Appliance Configuration

#### <span id="page-9-3"></span>Create the Virtual Service (VIP)

Follow the steps below to create a new VIP – this is the IP address that clients will connect to.

- 1. Using the WebUI, navigate to: *Cluster Configuration > Layer 4 Virtual Services* and click Add a New Virtual Service.
- 2. Enter the following details:

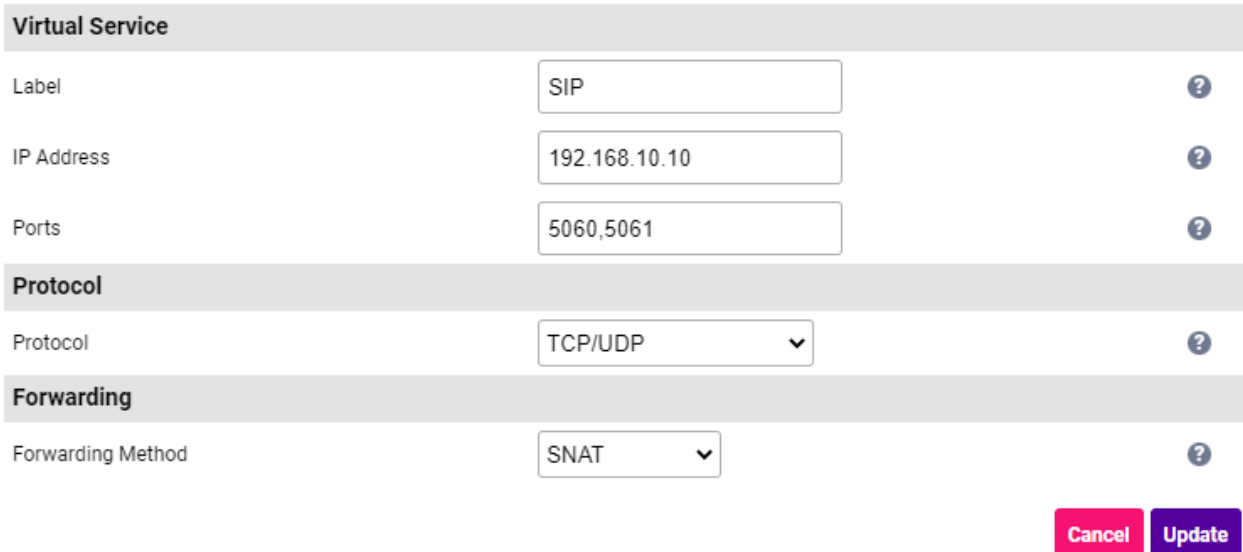

- 3. Specify an appropriate *Label* (name) for the Virtual Service, e.g. SIP.
- 4. Set the *Virtual Service IP Address* to the required IP address, e.g. 192.168.10.10.
- 5. Set the *Ports* field as required, e.g 5060,5061 for all SIP ports.

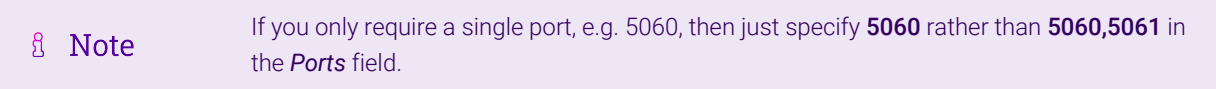

- 6. Set the *Protocol* to TCP/UDP.
- 7. Set the *Forwarding Method* to Direct Routing.
- 8. Click Update to create the Virtual Service.

#### <span id="page-10-0"></span>Define The Real Servers (RIPs)

The Real Servers (i.e. the SIP servers) must now be associated with the VIP.

- 1. Using the WebUI, navigate to: *Cluster Configuration > Layer 4 Real Servers* and click Add a new Real Server next to the newly created VIP.
- 2. Enter the following details:

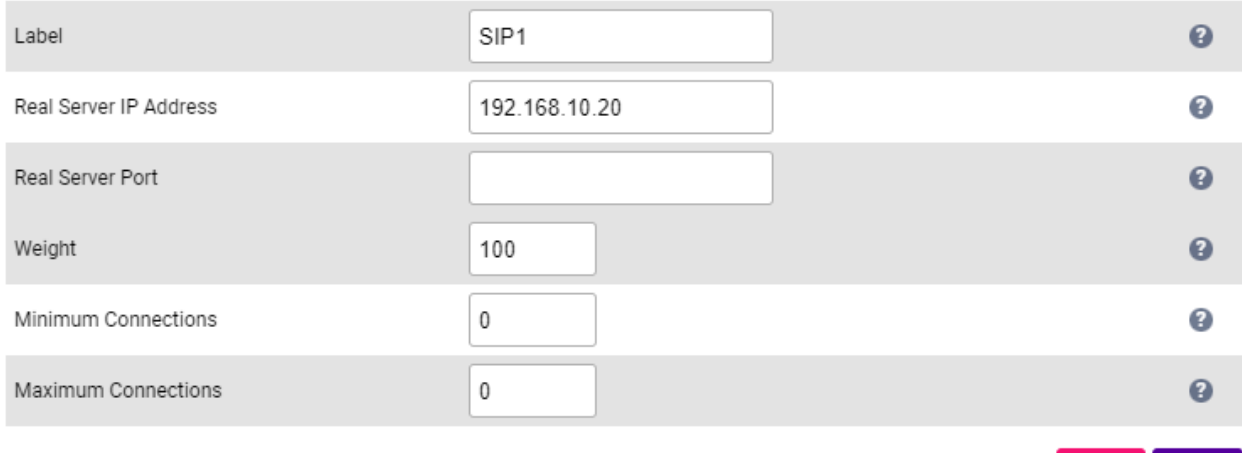

- 3. Enter an appropriate label for the RIP. e.g. SIP1.
- 4. Change the *Real Server IP Address* field to the required address, e.g. 192.168.10.20.
- 5. Leave the *Real Server Port* field blank.
- 6. Click Update.
- 7. Repeat the above steps to add your other SIP server(s).

### <span id="page-11-0"></span>10.2. SIP Server Configuration

No mode specific configuration changes are required to the SIP servers.

# <span id="page-11-1"></span>11. Testing & Verification

#### <span id="page-11-2"></span>11.1. Check Server State

System Overview @

Using the System Overview in the WebUI, verify that the VIP and associated RIPs are up (green) as shown in the example below:

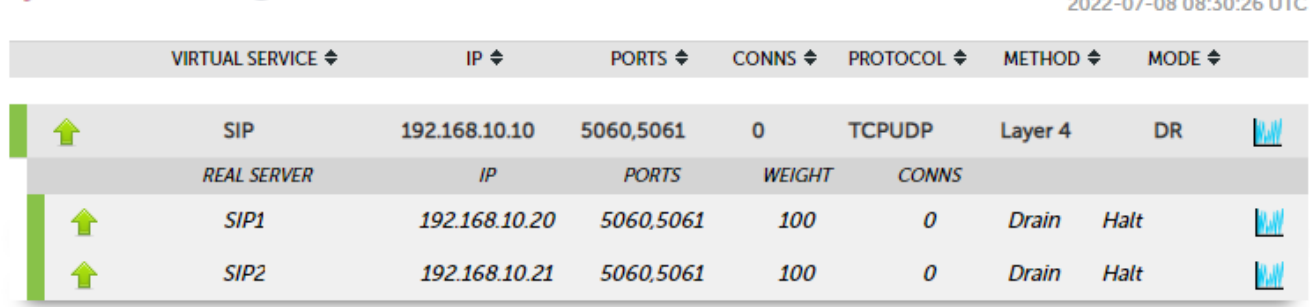

### <span id="page-11-3"></span>11.2. Check Connectivity

Verify that clients can connect to the VIP address (192.168.10.10 in this example configuration) and access the load balanced SIP servers rather than connecting directly.

**Undate** 

 $27.2222$ 

# <span id="page-12-0"></span>12. Loadbalancer.org Technical Support

If you have any questions regarding the appliance or would like assistance designing your deployment, please don't hesitate to contact our support team: [support@loadbalancer.org.](mailto:support@loadbalancer.org)

<span id="page-13-0"></span>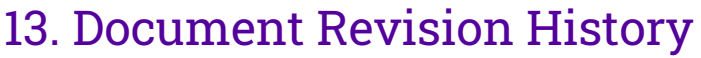

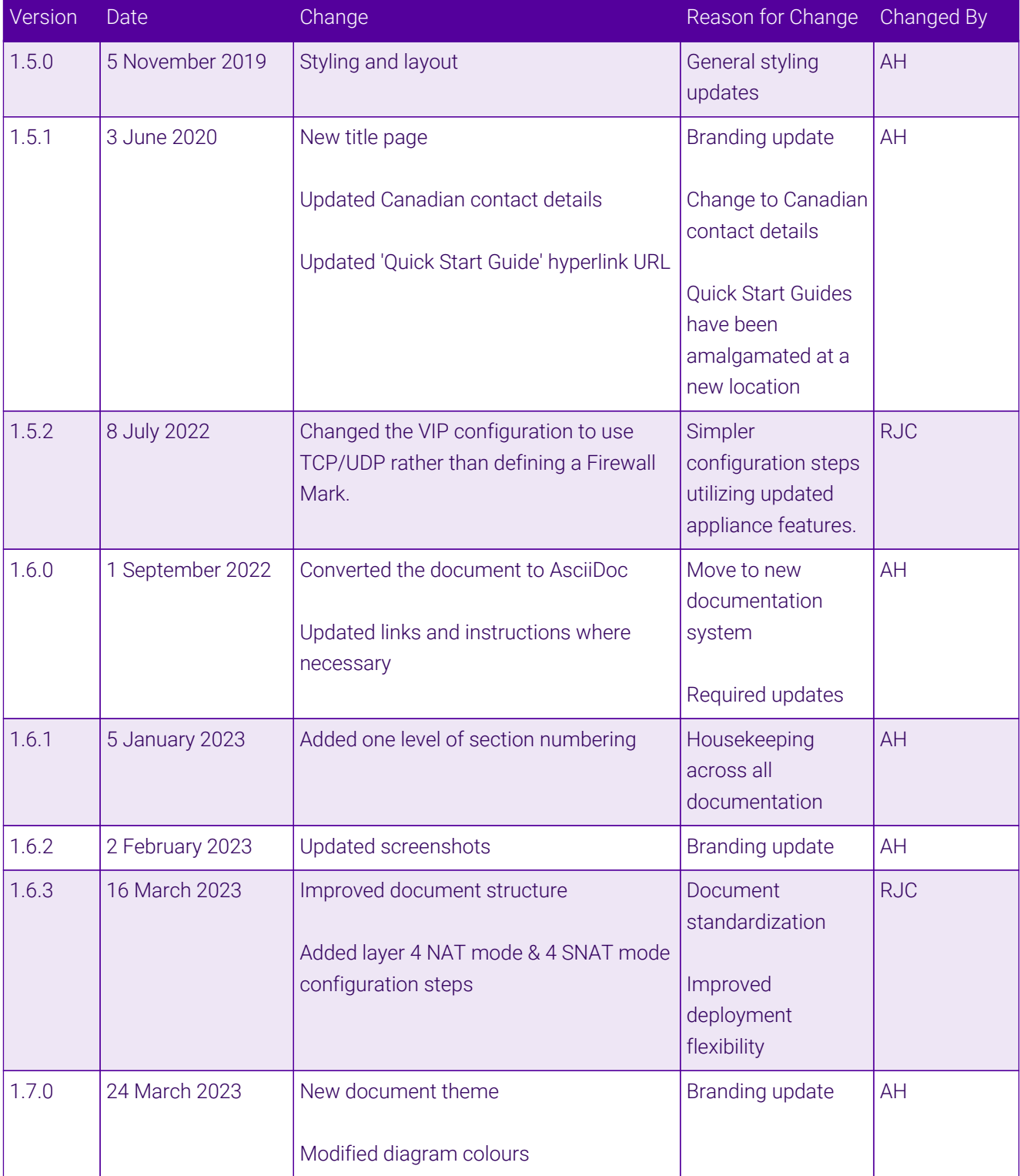

# **II-** LOADBALANCER

**Visit us: www.loadbalancer.org Phone us:** +44 (0)330 380 1064 **Phone us:** +1 833 274 2566 **Email us:** info@loadbalancer.org **Follow us:** @loadbalancer.org

#### **About Loadbalancer.org**

Loadbalancer.org's mission is to ensure that its clients' businesses are never interrupted. The load balancer experts ask the right questions to get to the heart of what matters, bringing a depth of understanding to each deployment. Experience enables Loadbalancer.org engineers to design less complex, unbreakable solutions and to provide exceptional personalized support.

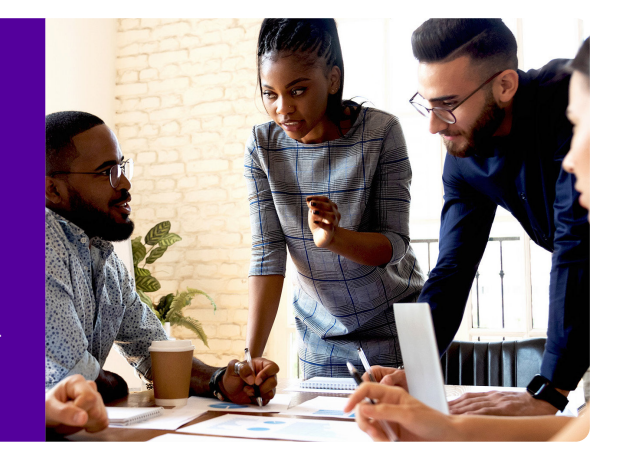